- Make a project folder
	- o Right click in an empty spot on the desk top
	- o Click create new… or new folder
	- o Put your full name and mask
		- **EXECLICK** on the tile one and wait
	- o Save all your files in there because you will turn it in

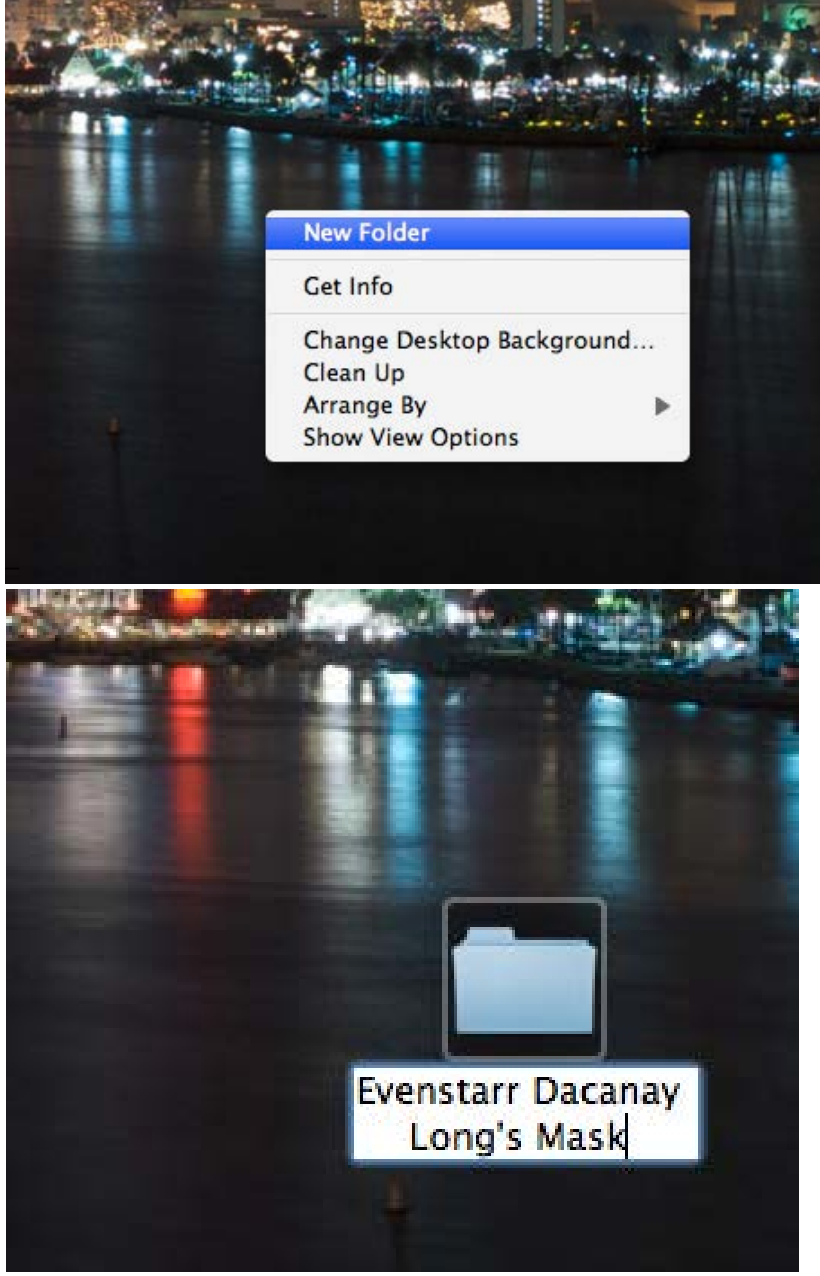

• Open photoshop

o

- o Mac
	- **•** Open it from the dash board at the bottom of the screen
	- If it is not there find it in the applications tab
- o Pc
- Open it from the icon on the desk top
- If it is not there find it in the start menu then all programs

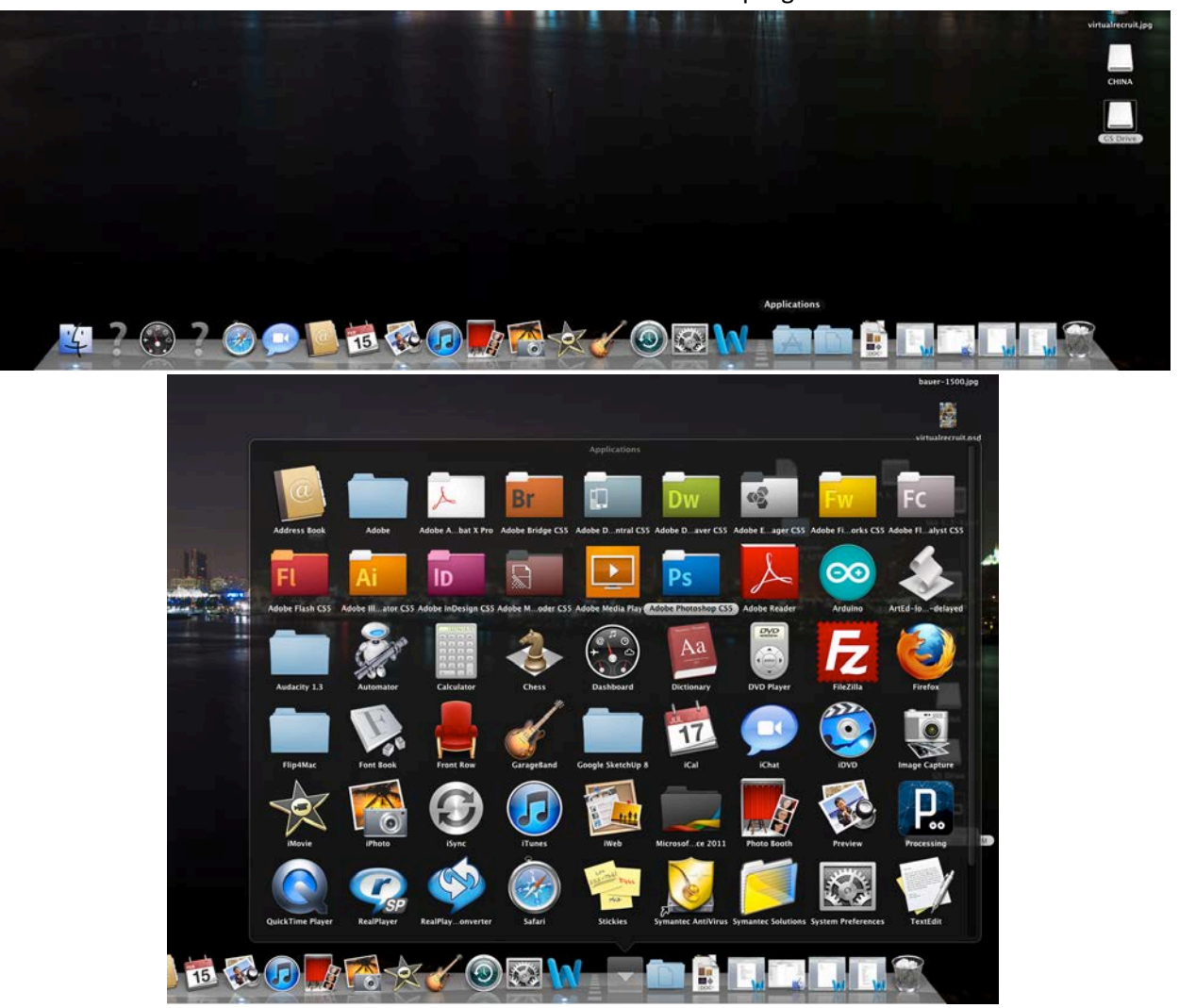

- Open mask template
	- o In Photoshop go to the top of the screen and go to file
	- o Go to open
		- **Find it under desk top**
	- o Find and open mask template
		- Save it to your project folder
			- Use Save as
			- Find your project folder under desk top

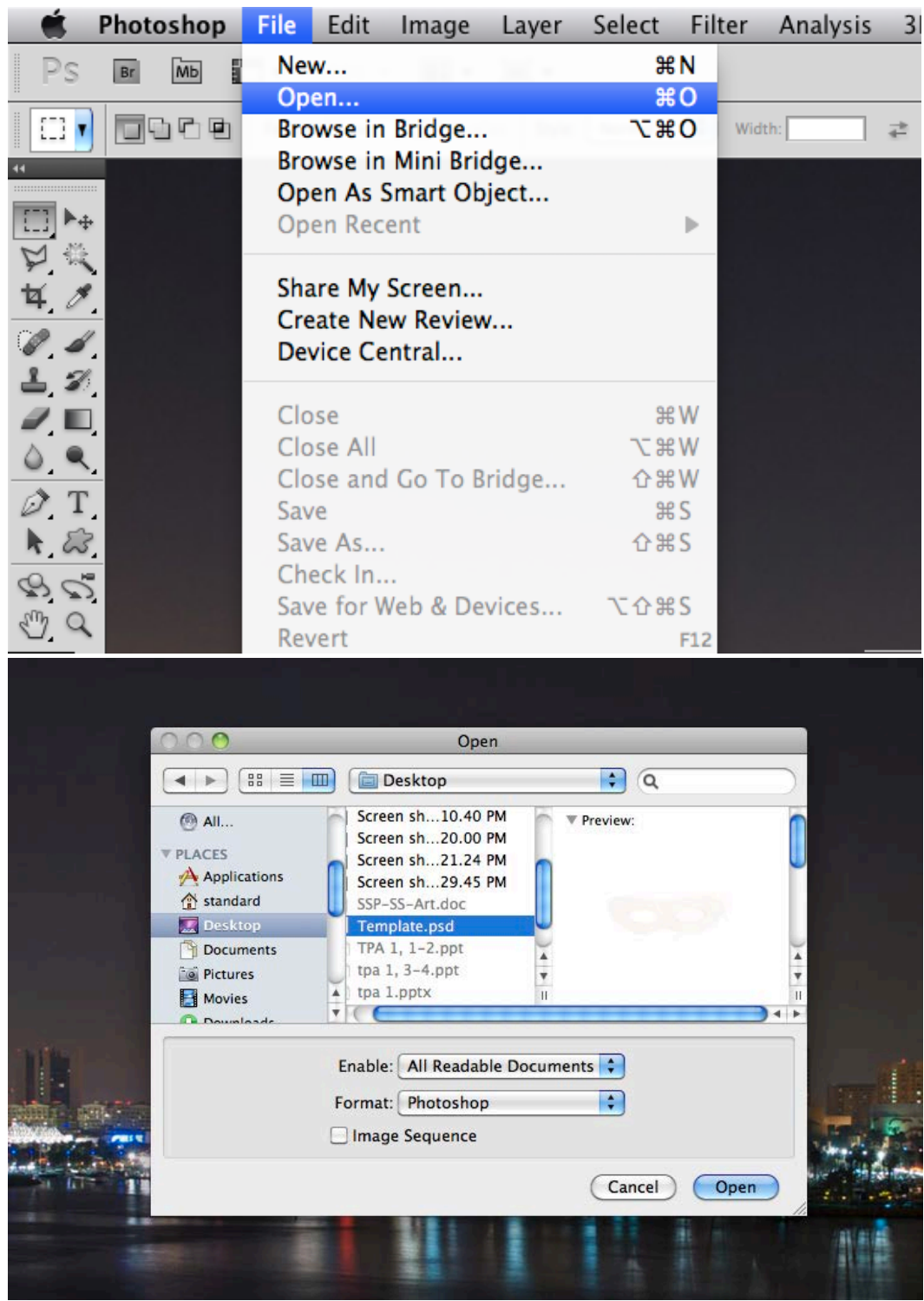

- Open master template
	- o Go to file and new
		- A window will open up asking how you want your file
		- Name it something practical like master mask or complete mask
		- Change the height and width to be measured in inches and the size 15
- Can make it bigger
- Change the pixels per inch to 300
- **Then press ok**
- You can resize the size of your work space in Photoshop by going to Image at the top of the screen then clicking on Canvass Size
- o Save it to your folder
	- **•** Once it's made move it to your folder
- o This is where you will make your mask look like your mask
- o You can also drag the template mask icon from the desk top to the Photoshop icon

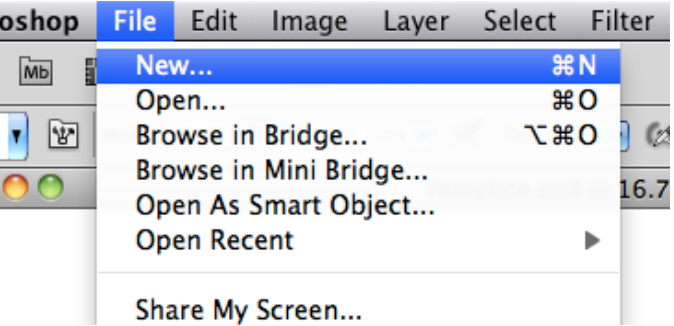

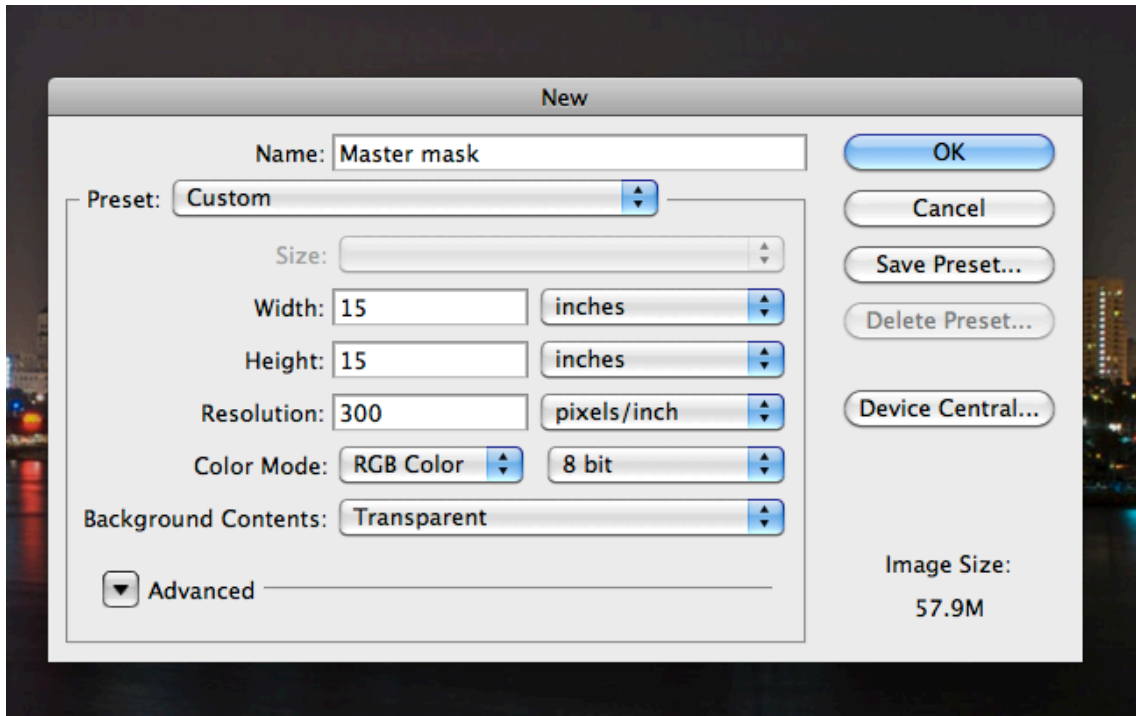

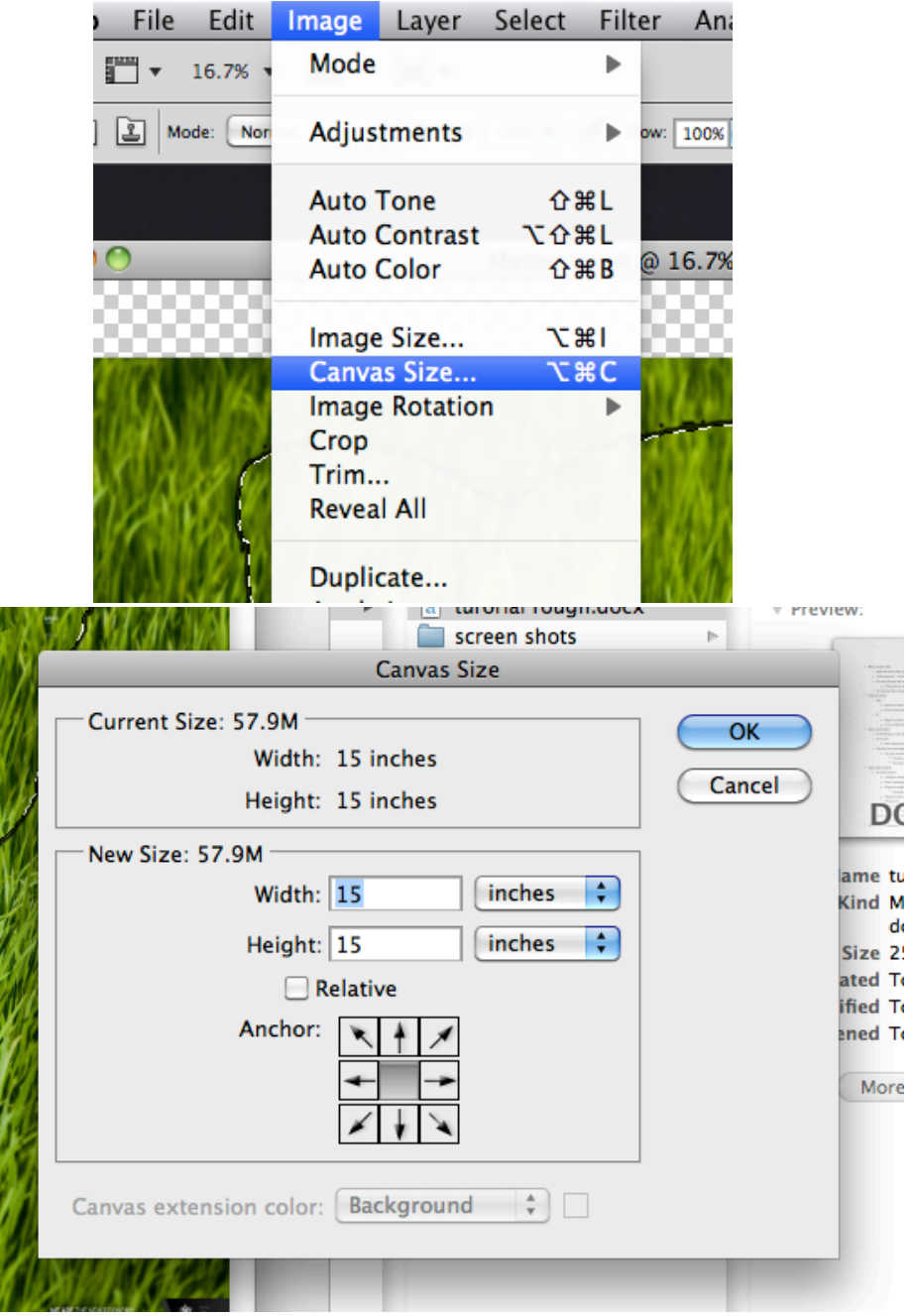

- Move mask to master template
	- o Use marquee to grab template mask
		- Find it at the left of the screen on the tool bar

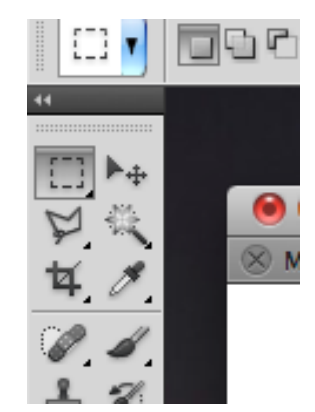

- o Cut or copy
- o Paste onto master file
	- Move it to the center with the move tool

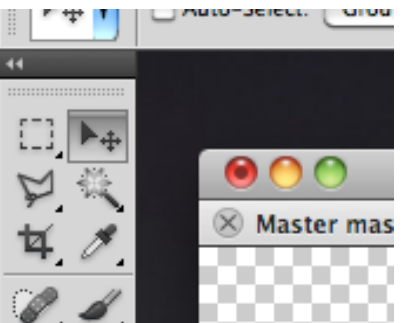

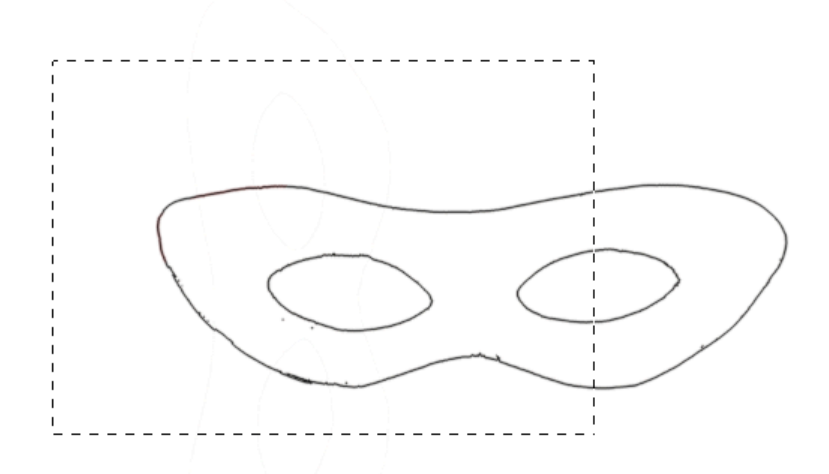

- Lock template layer
	- o Go to layers on the bottom left of the screen
	- o Click on the mask layer
	- o Click on the lock button
		- With the layer locked you cannot change anything to this layer

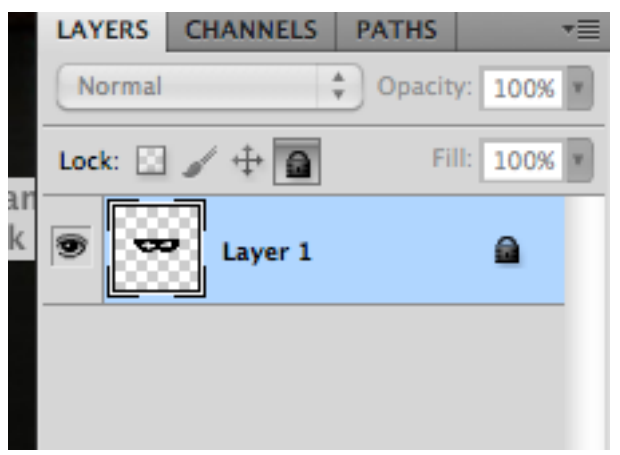

- Find image for mask
	- o Try to find a mask on the internet over 1000 pixels
		- Using Google image search, go to the left and click larger than or exactly

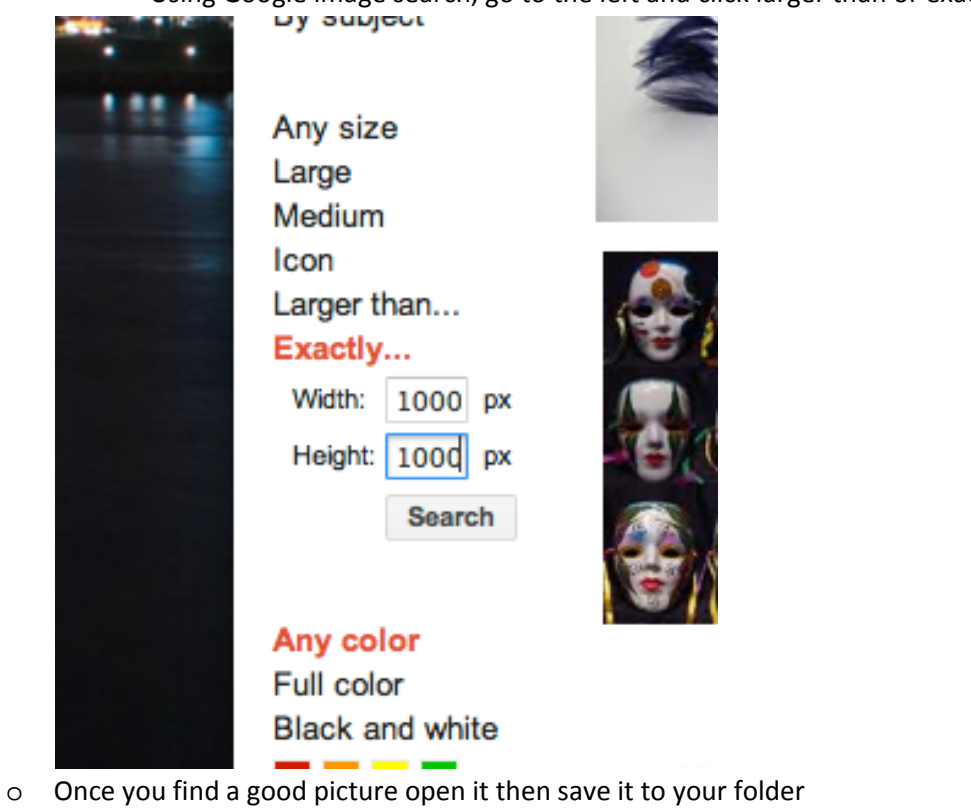

- Use right click and use save as
	- Remember to name it something practical so you can identify it
	- Try to save it to you folder, but if you can't put it save it to the desk top and move it to your folder
		- o You will need to save all these things to turn in

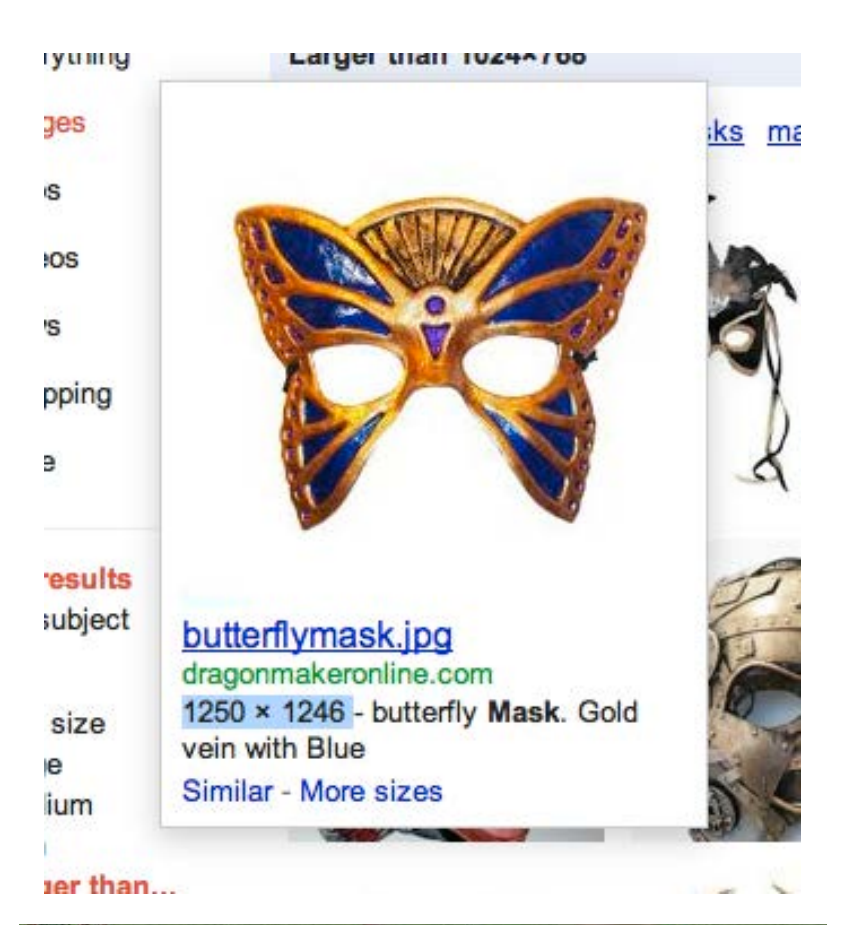

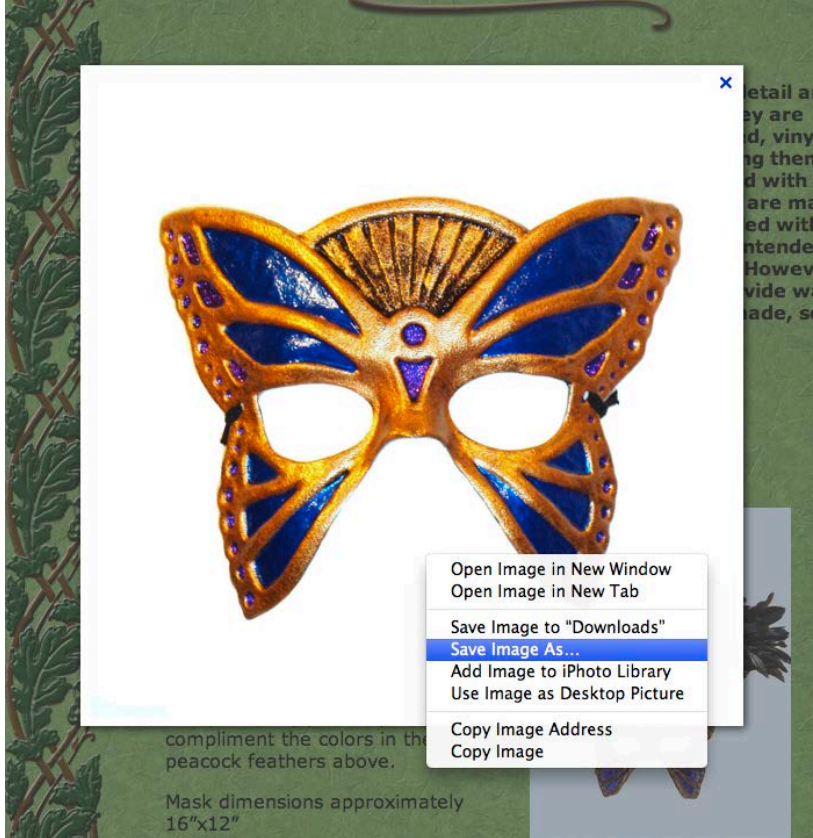

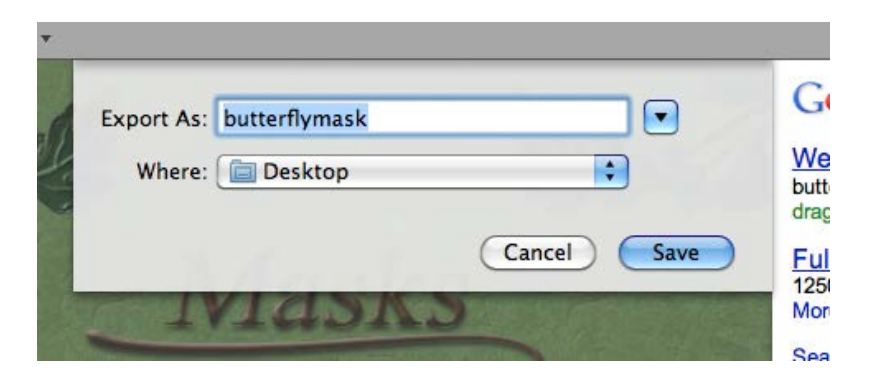

- Making the outer mask
	- o Open image or drag it into Photoshop
		- You can put it into a new file or on a different layer in the master file

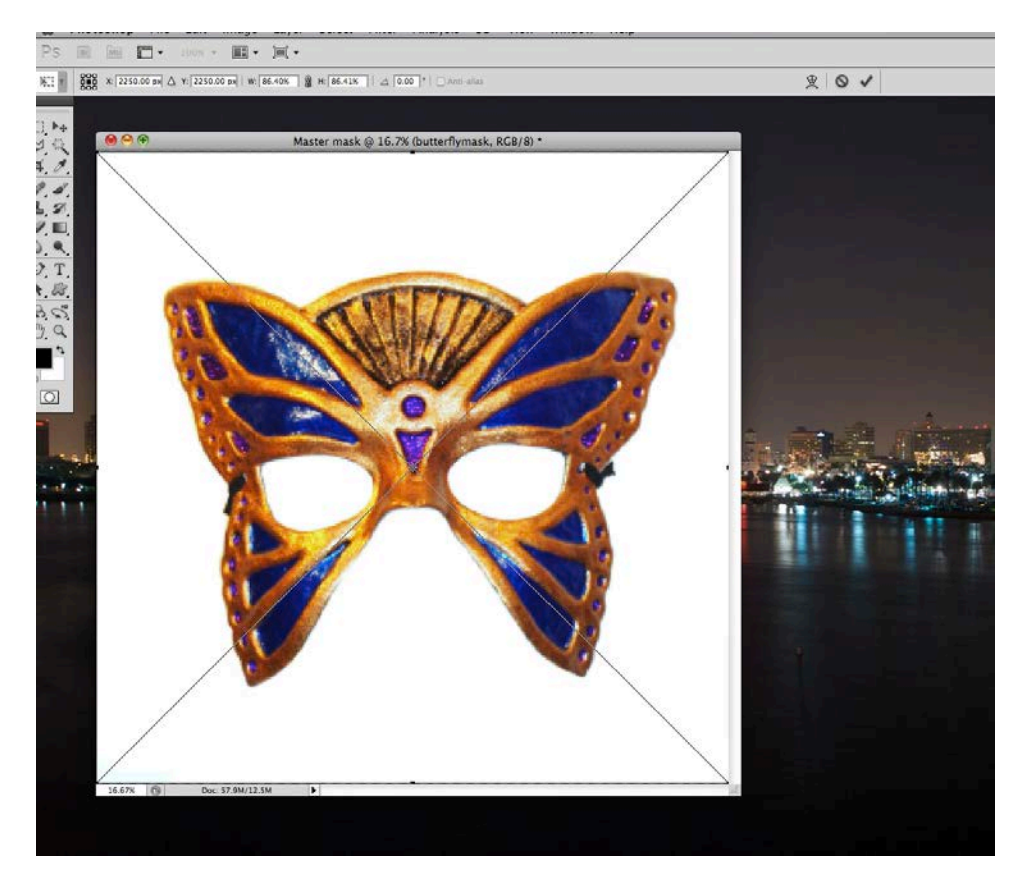

- o Once you have it press the ok/check mark button
	- **Note that the image will look blurry, but will smooth out to regular once you ok** it
- o Grabbing the background with the Magic Wand
	- **Select magic wand and click the back ground** 
		- Use shift to add to selection such as the eye holes and shadows
		- Can change tolerance at the top of the screen to increase the range of selectable colors/gradations

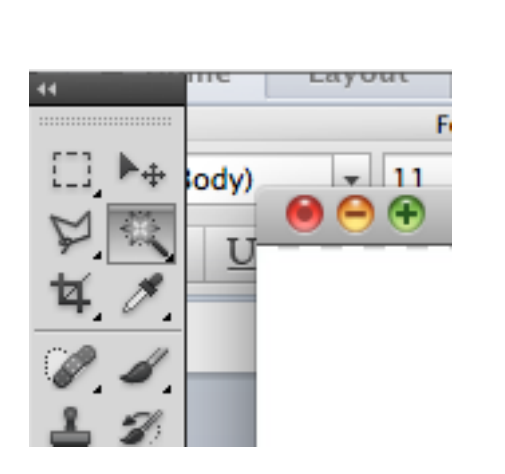

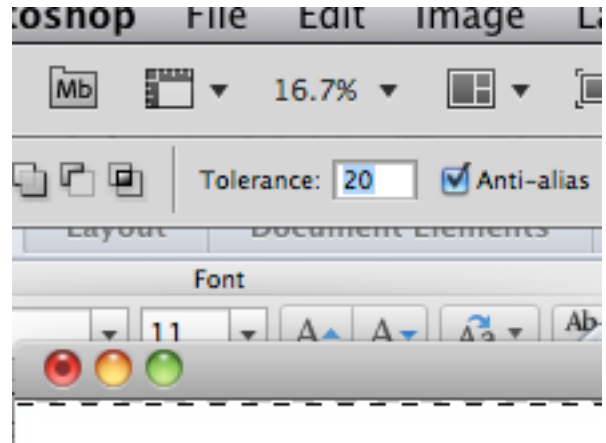

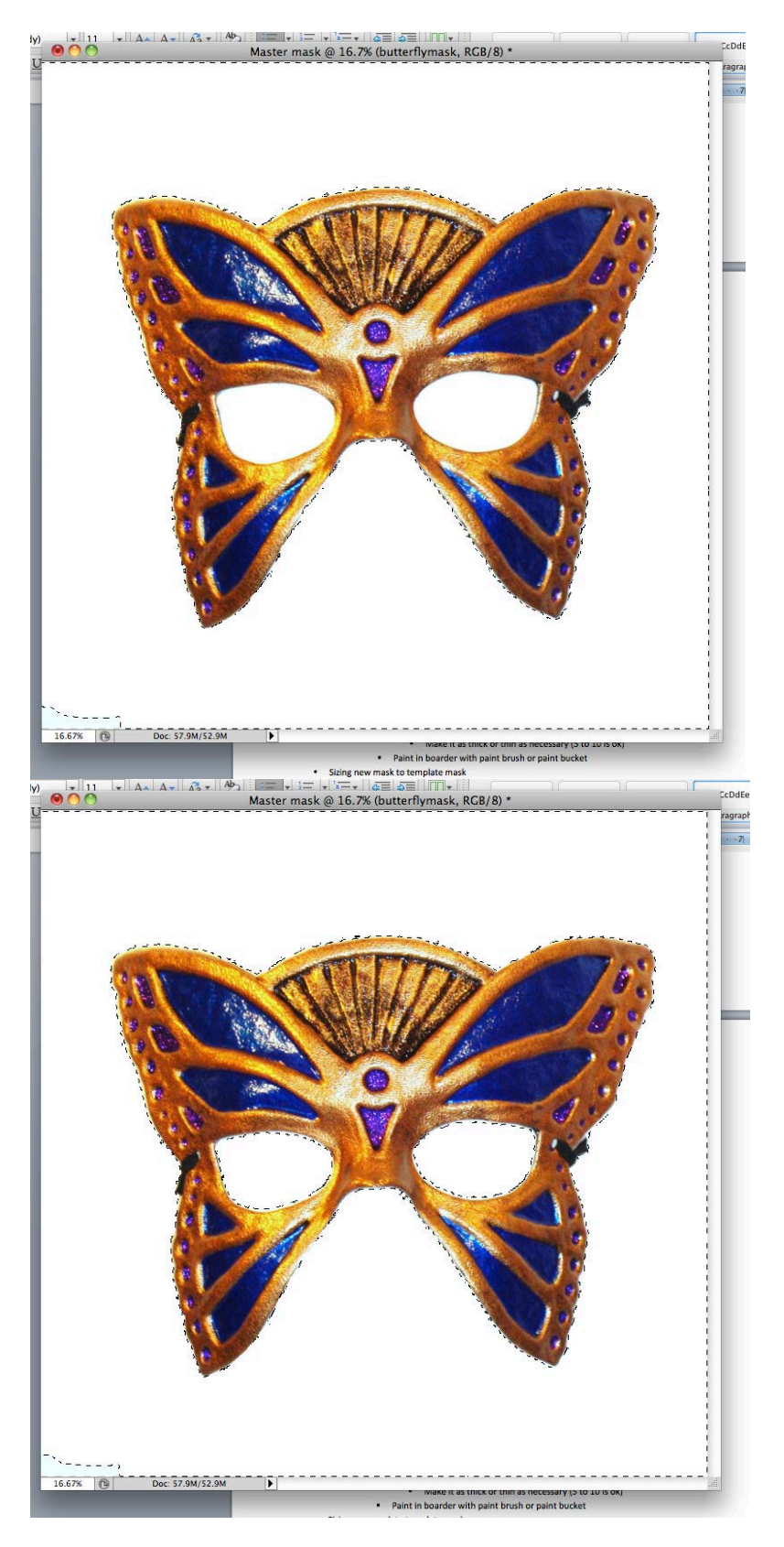

o Selecting only the mask

- Once you have the background selected go to Select at the top
	- Go to Inverse so you can only select the mask

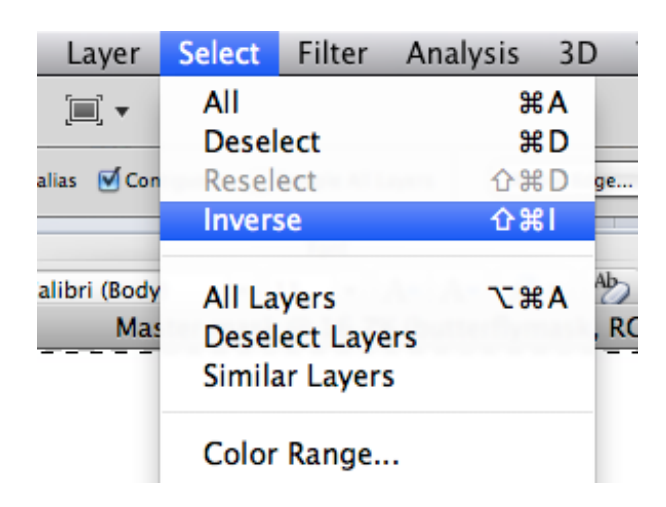

o Delete image by dragging layer to trash can located at the bottom right of the layers bar

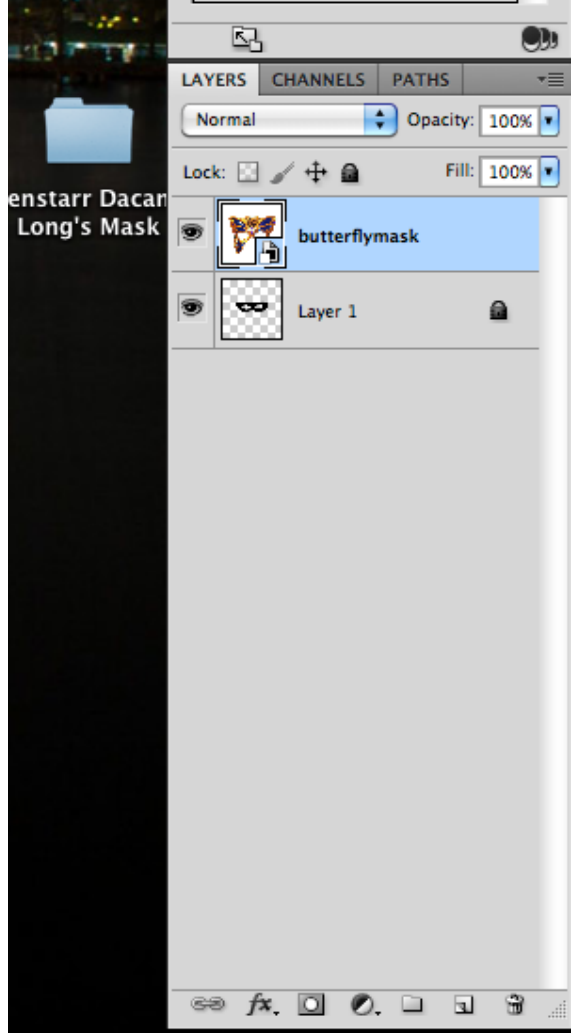

- o Now you should have a selection of what the mask looked like
- o Create a new layer by pressing the New Layer button at the bottom right of the layers bar
	- **Make sure you work on this layer**
- o Create Outline
	- Go to Select
	- Go to Modify
	- **-** Click Boarder
		- A window will pop up asking you how think you want our boarder
			- o Make it as thick or thin as necessary (5 to 10 is ok)
	- Now you will have a selection area for the boarder

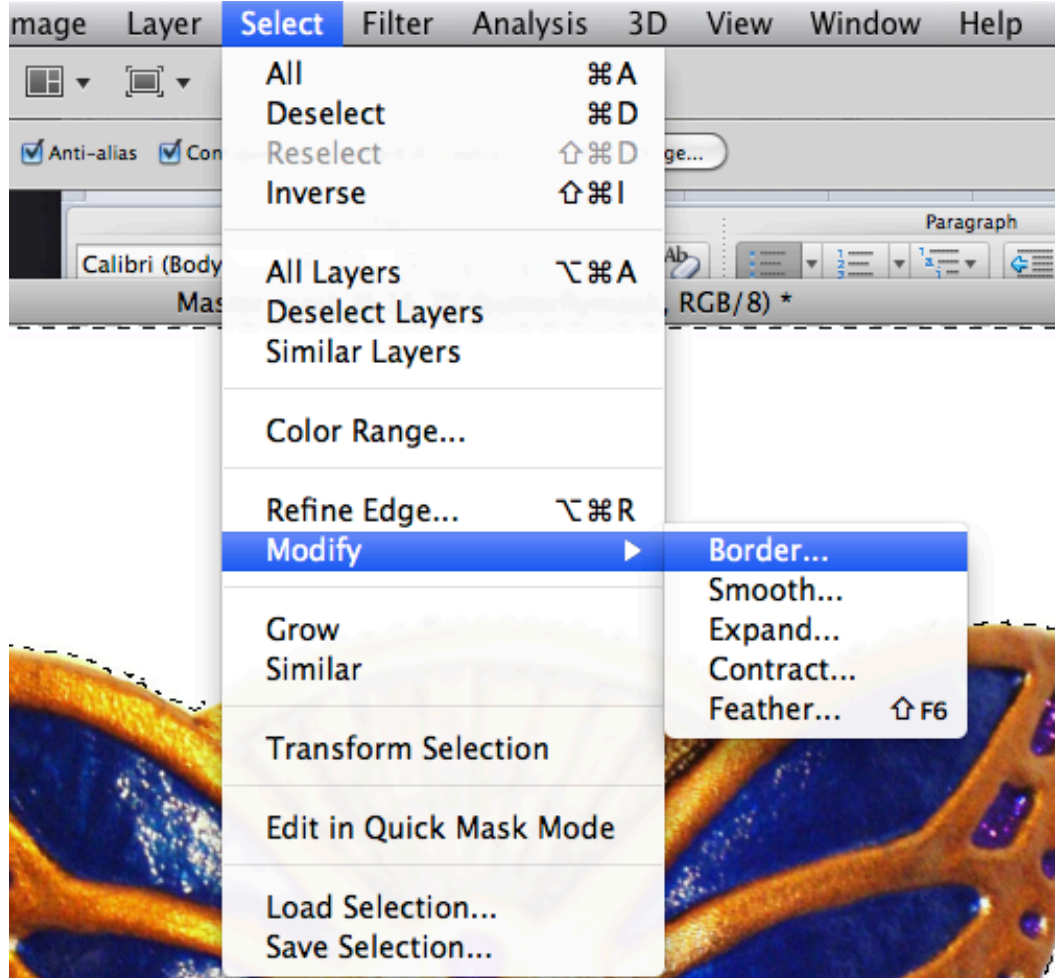

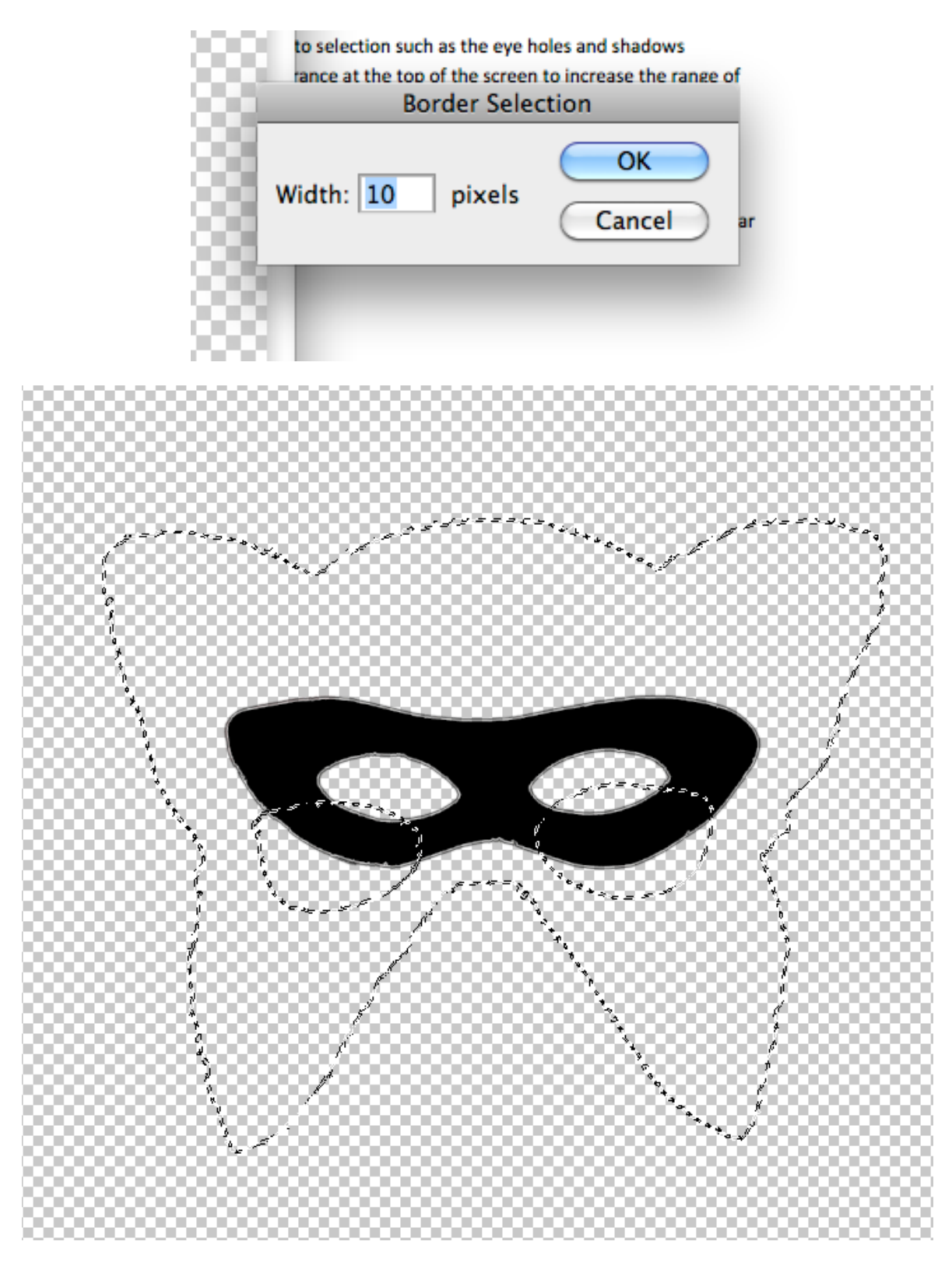

- o You will now need to fill in the boarder with paint brush or paint bucket
	- **•** Once you click on the paint brush you should make it larger at the top of the screen

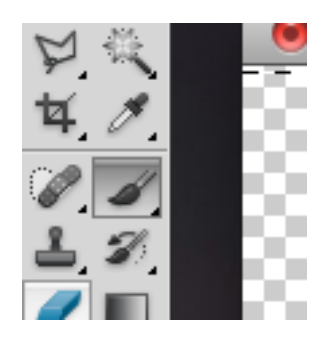

Change the opacity to 100%

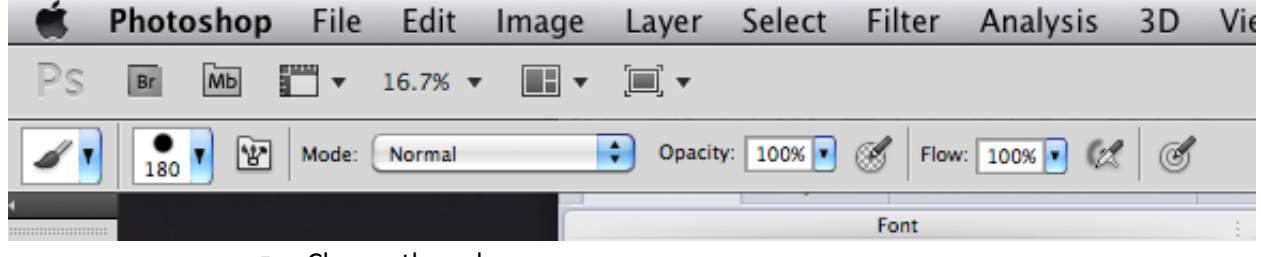

- Choose the color
	- At the bottom left of the tool bar you can see the colors you currently have

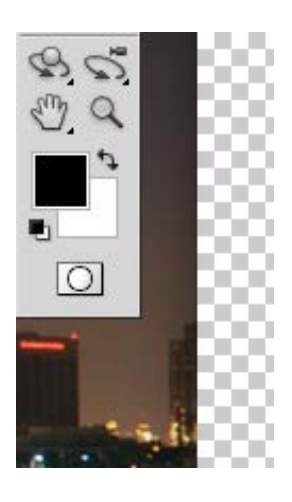

• By clicking on it you can choose a custom color

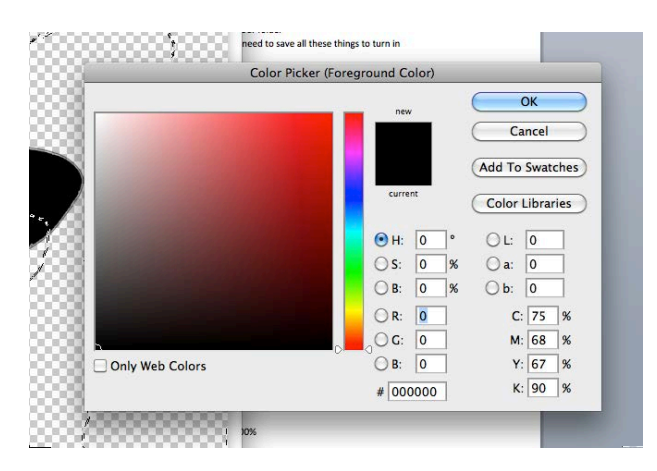

• At the top right you can choose a color from the Color Swatch

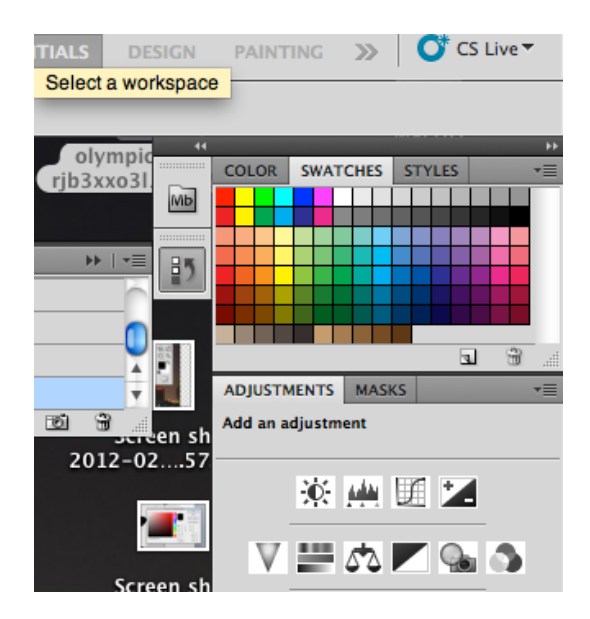

**Then paint in the boarder** 

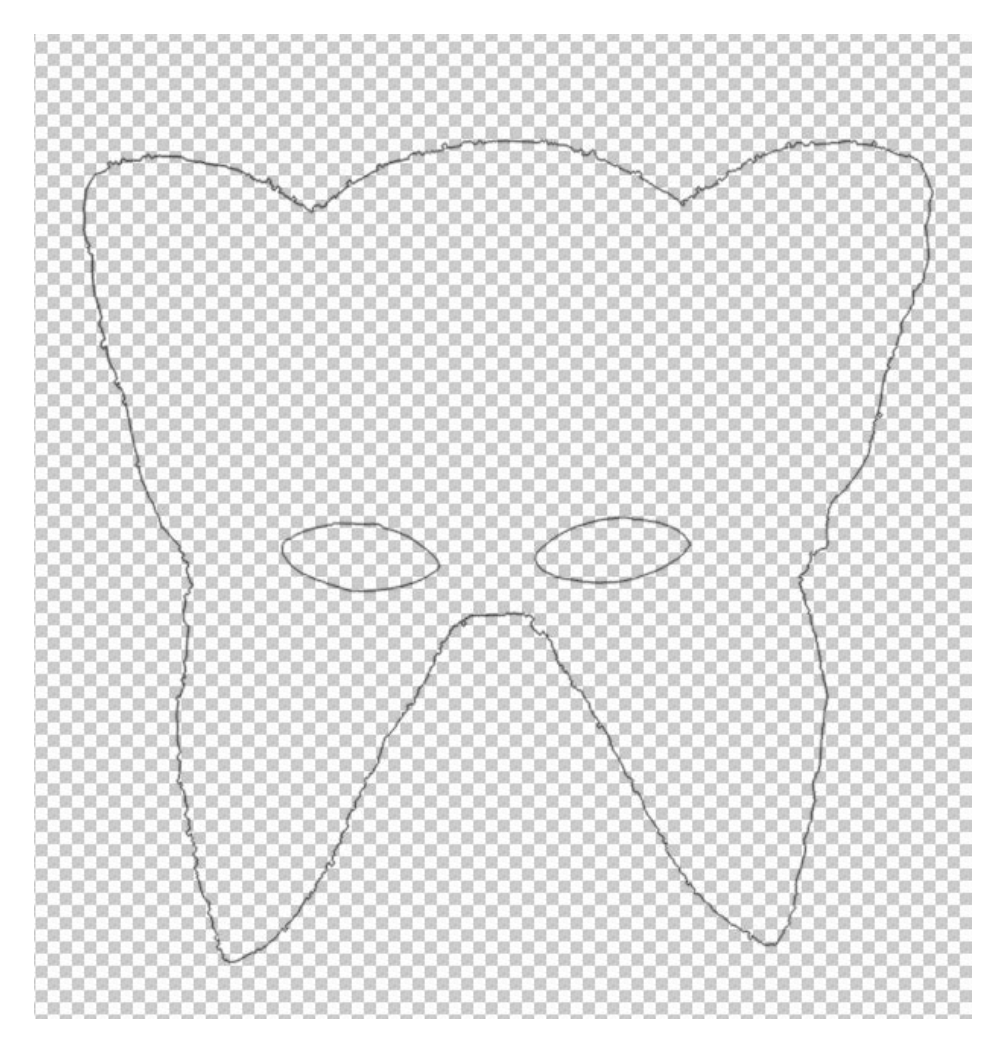

- Sizing new mask to template mask
	- o Go to Edit at the top of the bar then Free Transform
	- o Pull at sides to change to size
	- o Line up eye holes
	- o Once it's lined up make template layer invisible
	- o If you want the eye holes to be exact …
		- Use the Lasso Tool to select the eyes then Delete

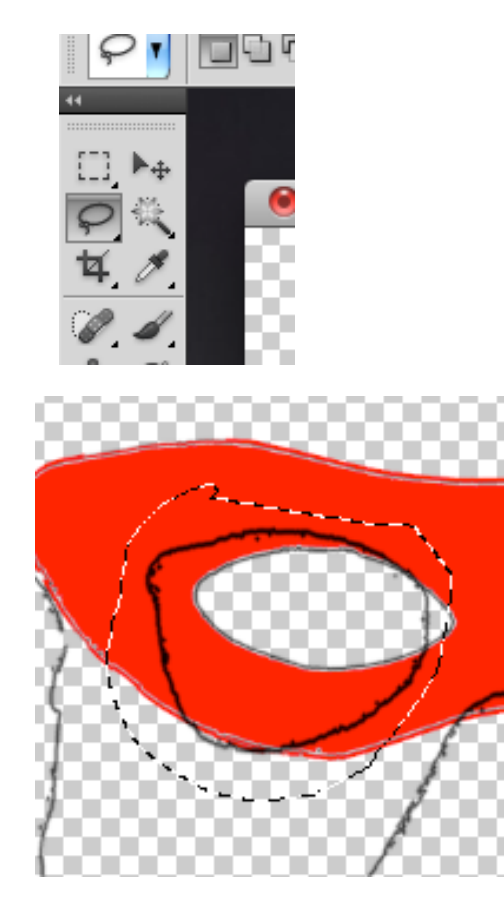

- **Then unlock the template mask and use the Magic Wand to select the eye holes**
- **EXECLICK** on the new mask layer
- **And create a Boarder just like before**
- **Now Lock the template mask layer again** 
	- You can make it invisible by clicking the eye button on the layer bar

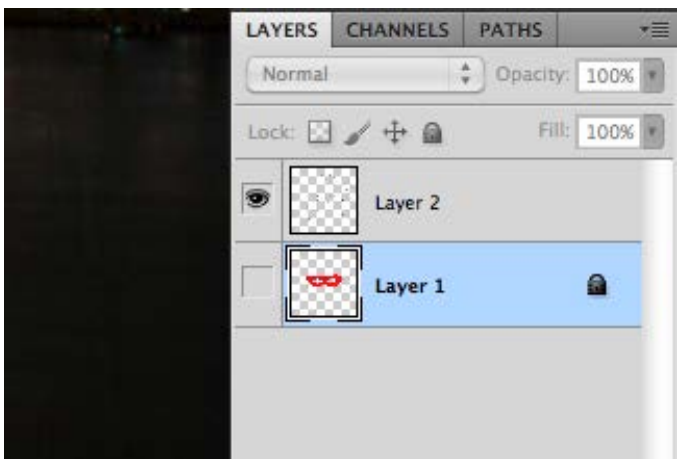

- Now you will just see your new mask
- Making the mask
	- o Paint inside mask
		- Select image with magic wand (or select background including eyes then inverse if it is too complicated)
		- Use paint brush, eraser, paint bucket, or gradient tool
	- o Paint outside mask
		- Use any of the above to create stuff
		- **F** Remember that you will have to cut it out so don't make it too thin
	- o Importing textures
		- **Select mask**
		- $\blacksquare$  Find a texture
			- Save
			- Remember size
			- Use open to open it in photoshop
			- Copy it to master mask
			- Make it large enough to fill mask
				- o Use Free Transform or Resizing the image
					- If you're resizing....
						- go to Image at the top bar, then Image Size
						- remember your total pixel size of the canvas is around 3600 pixels

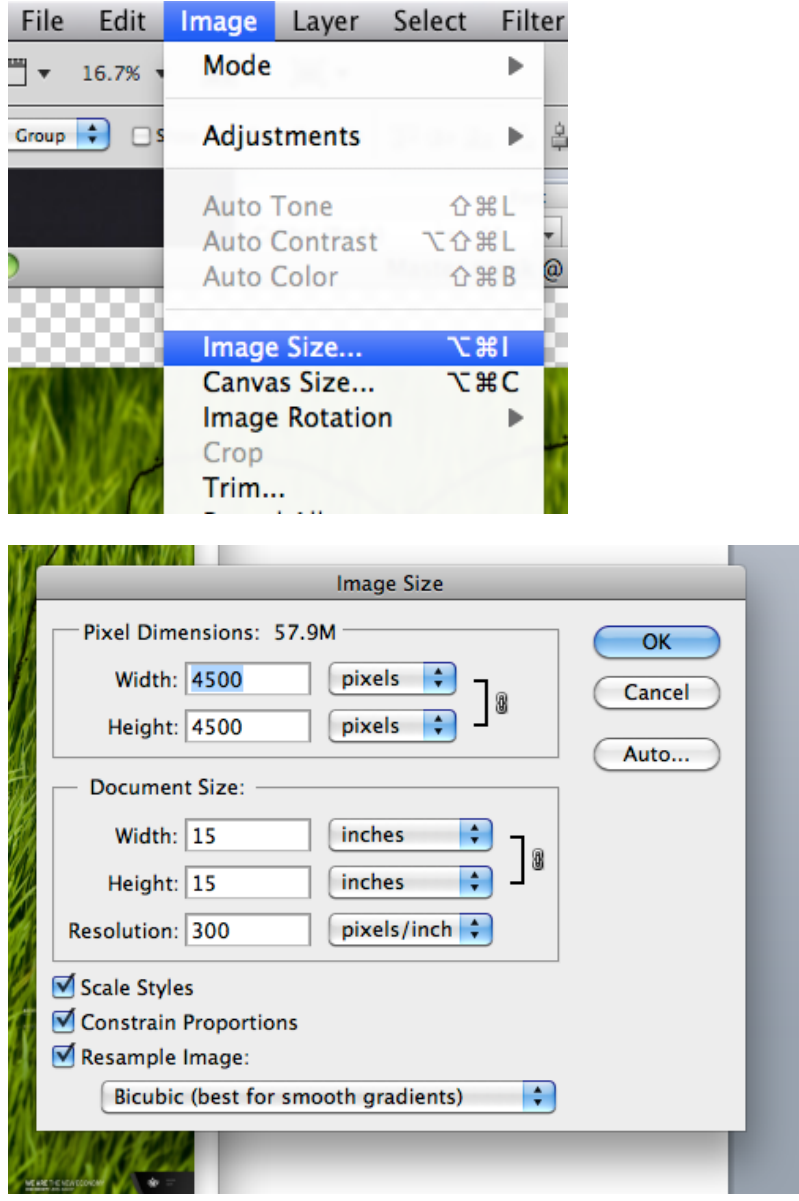

- Go to mask layer and select background
- Make mask layer invisible
- Select texture layer and delete leaving unselected mask
- o Changing colors
	- **Select the layer of what you want to change**
	- Go to Image
	- **-** Adjustments
	- **Hue/saturation**

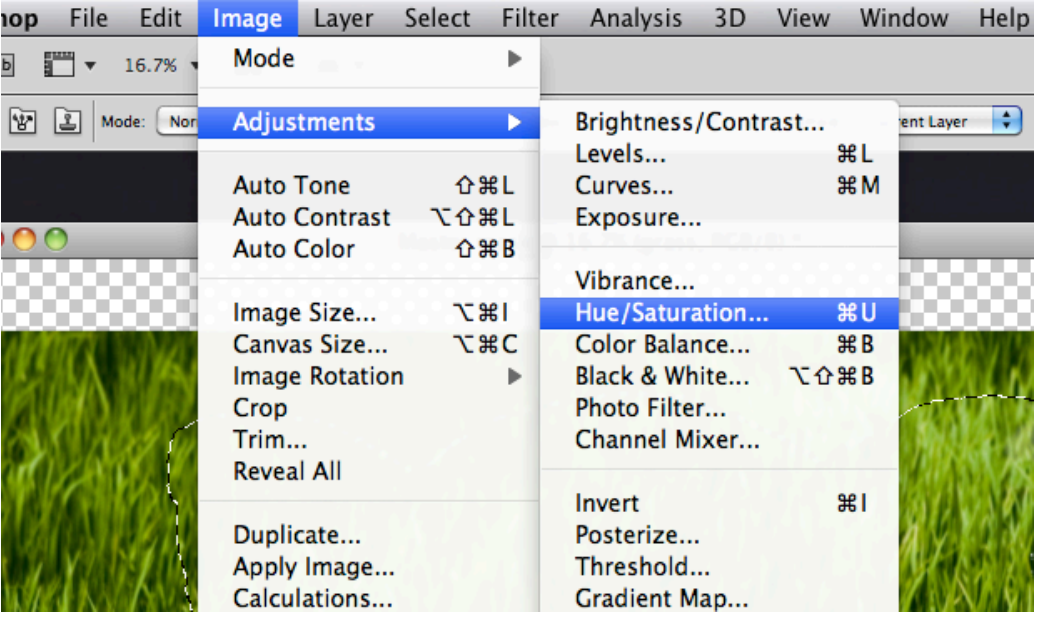

• When the window pops up use the slider to change color then press ok

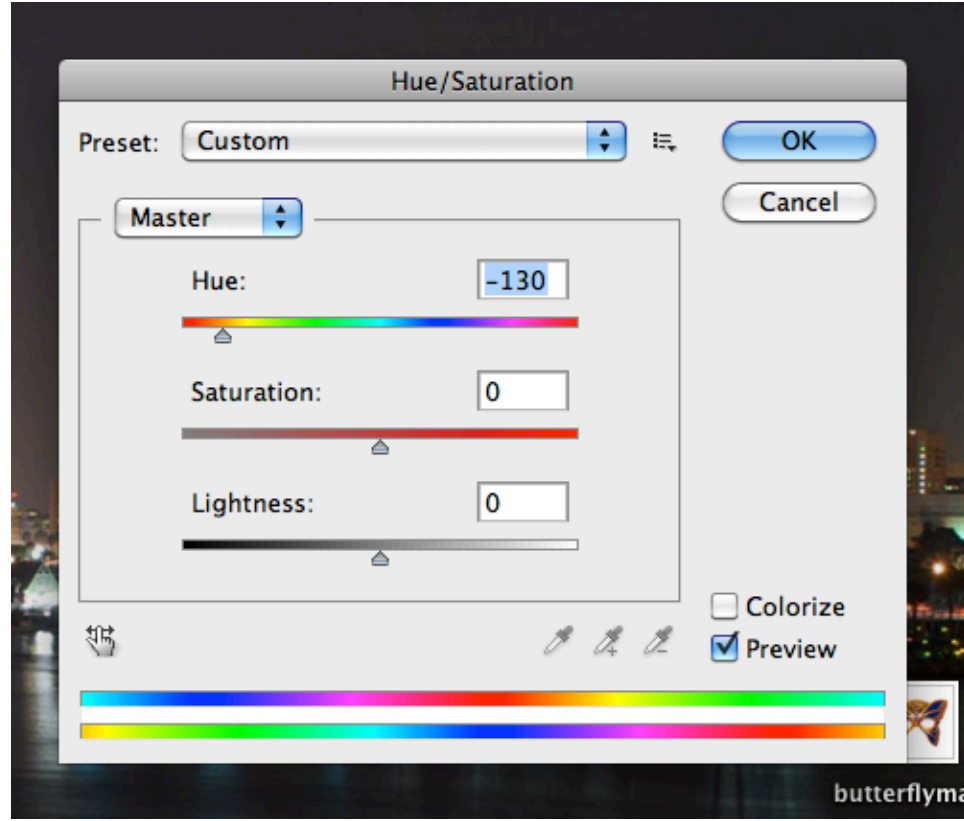

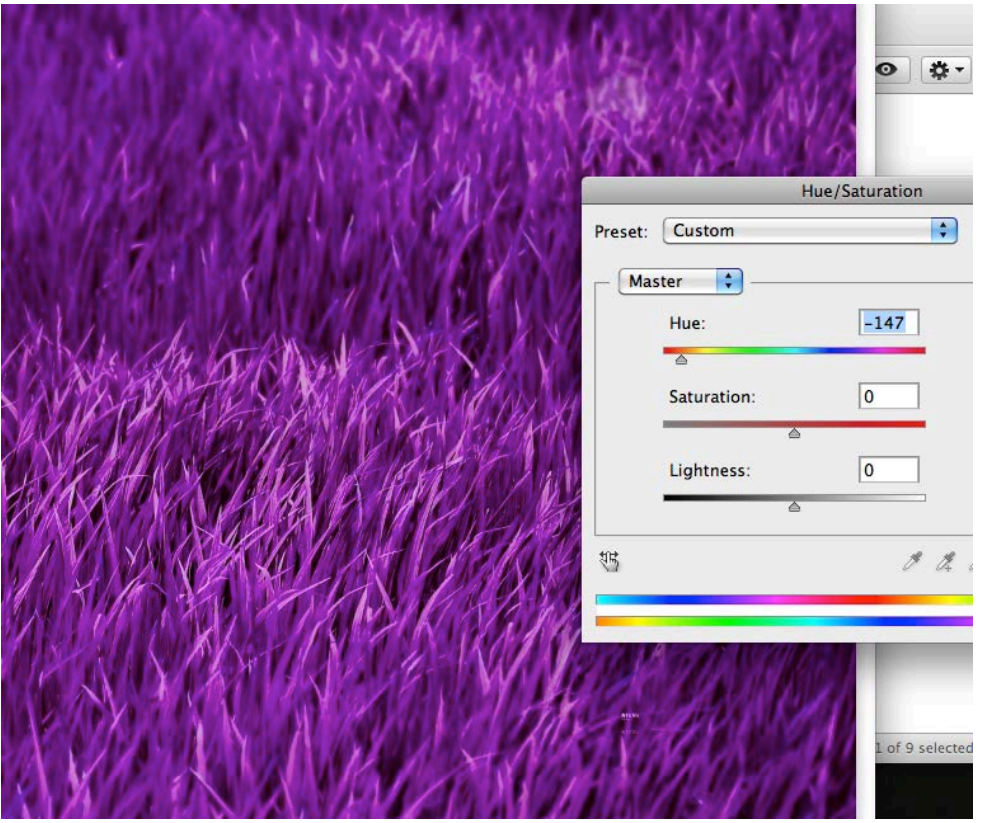

o Stamp tools

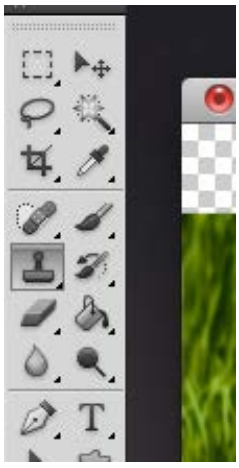

- **Make mask selection**
- **Make new layer**
- Make a layer or new file with the texture
	- Make sure that it is sized large

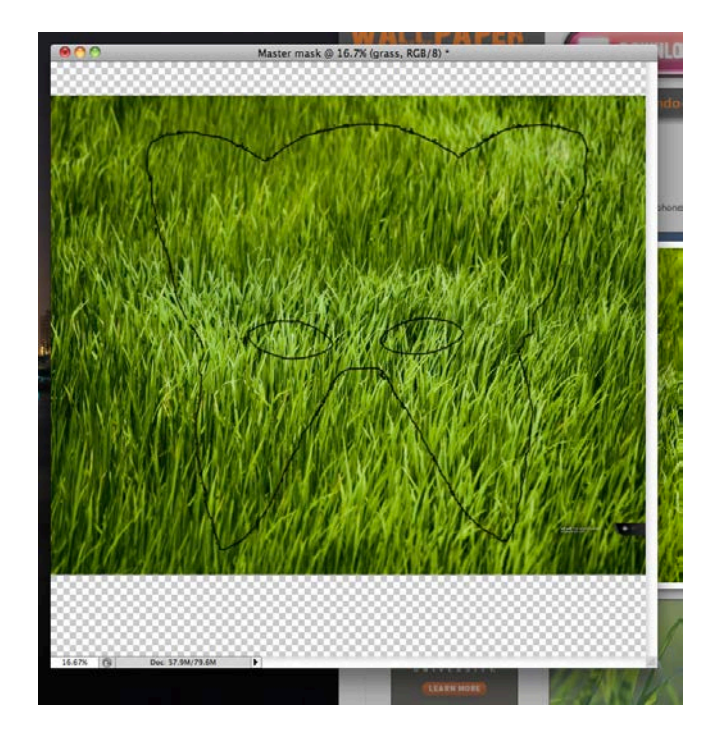

- Take a stamp sample of the texture
	- Use Alt+click to choose the sample of what you will Stamp
- Make your texture sample layer invisible
- Go to new layer and click and rub texture into selected mask area
	- Alter brush as needed

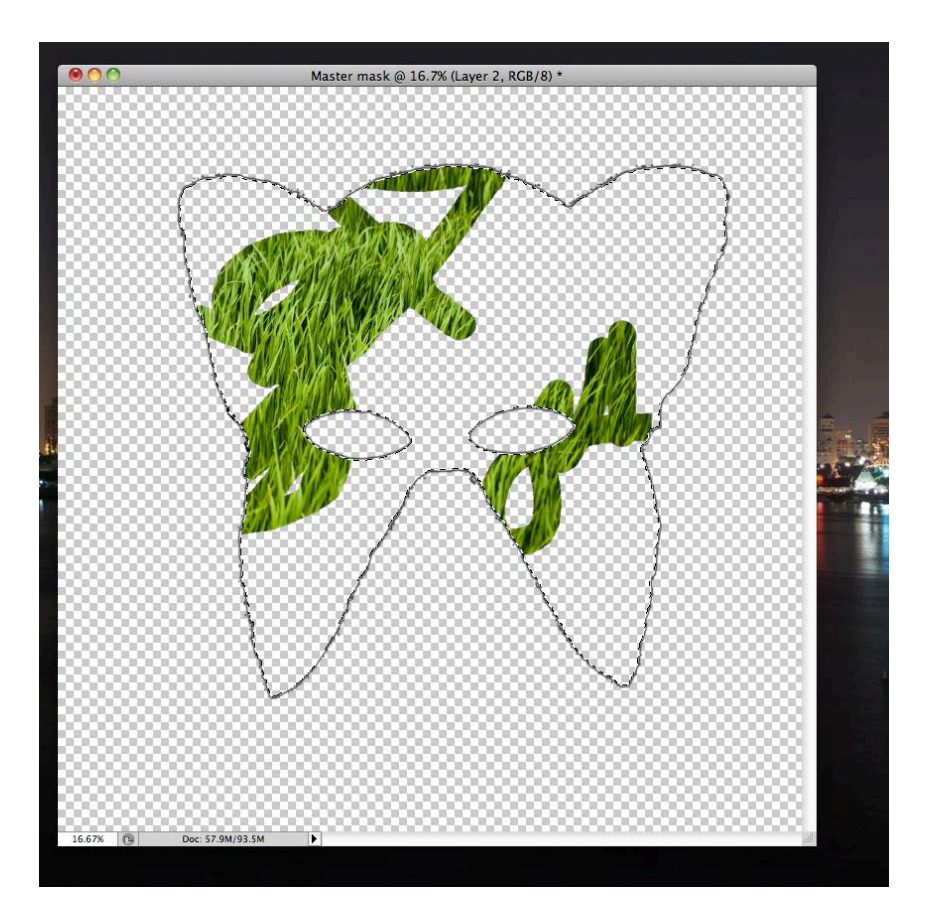

- Do this for each texture
- o Adding add ons
	- **Crop images and place onto mask** 
		- Use a different layer for each complete add on
		- If you can't alter the image create a Stamp of it on a different layer and work with that
			- o Delete the unworkable layer
		- You can use Transform to change the shape and orientation
			- o Remember to be on the Move Tool and to Ok what you edit

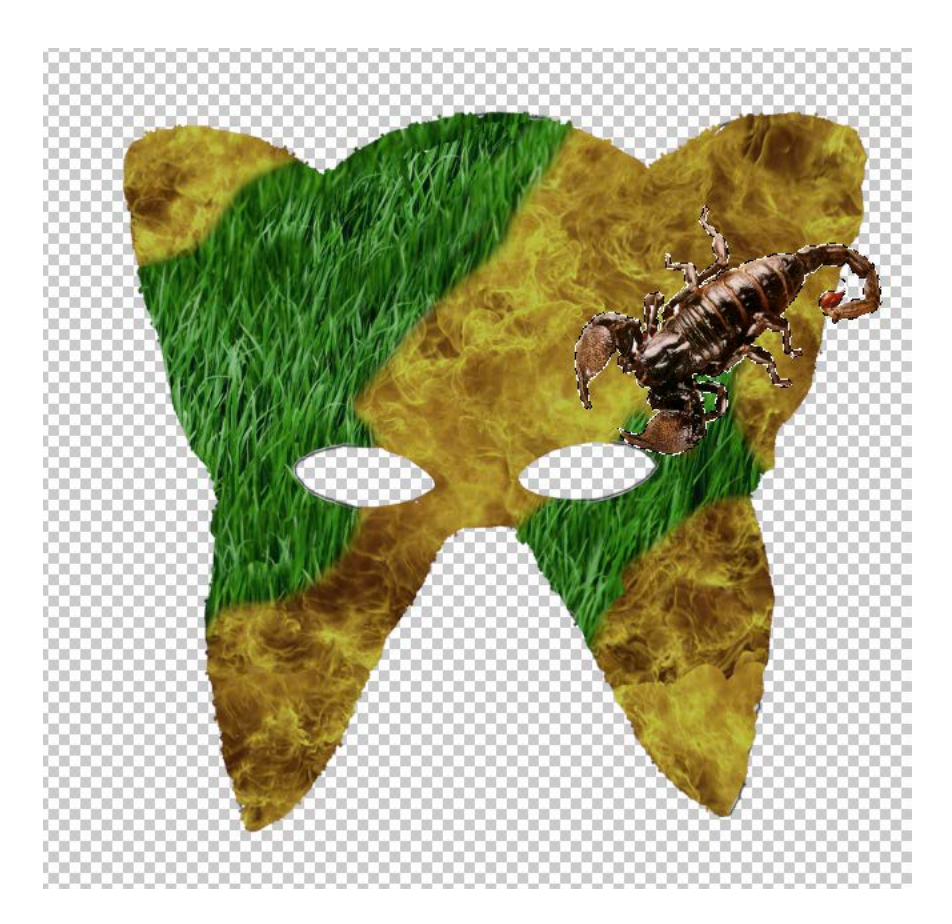

- Preparing to print
	- o Create new files sized 8.5x11 in
	- o Copy and paste each add on onto the page with room to cut
		- **F** Create as many new files as necessary
	- o Do the same for mask
		- If t is too big for the 8.5x11 then use the marquee tool to copy sections to paste into printing file
			- Remember to leave some room for overlap so you can glue things together nicely

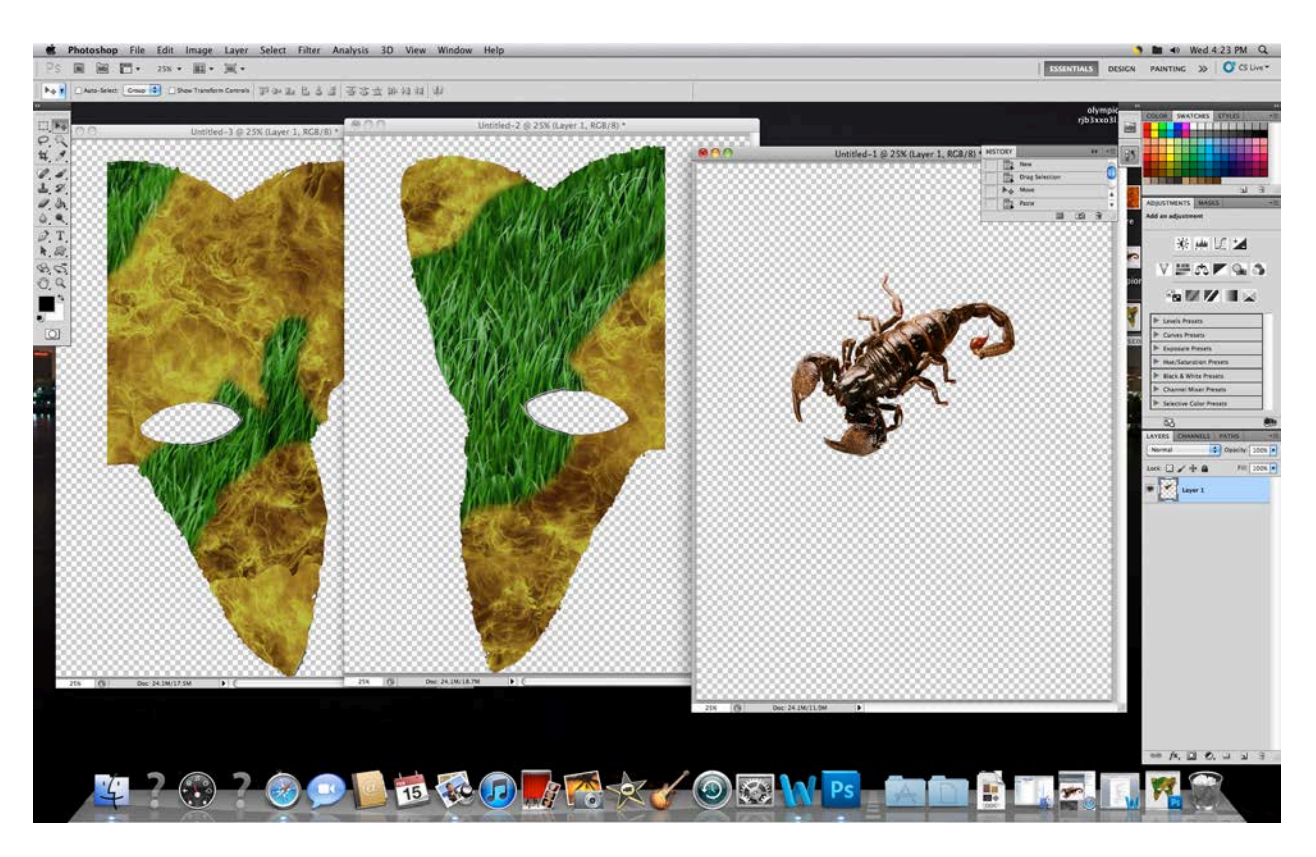

- Print and glue
	- o Create everything to match master file
	- o Build on template mask
		- Connect connector to template mask
	- o Wear and look awesome!